# **MyUSBOnly User Guide Menu**

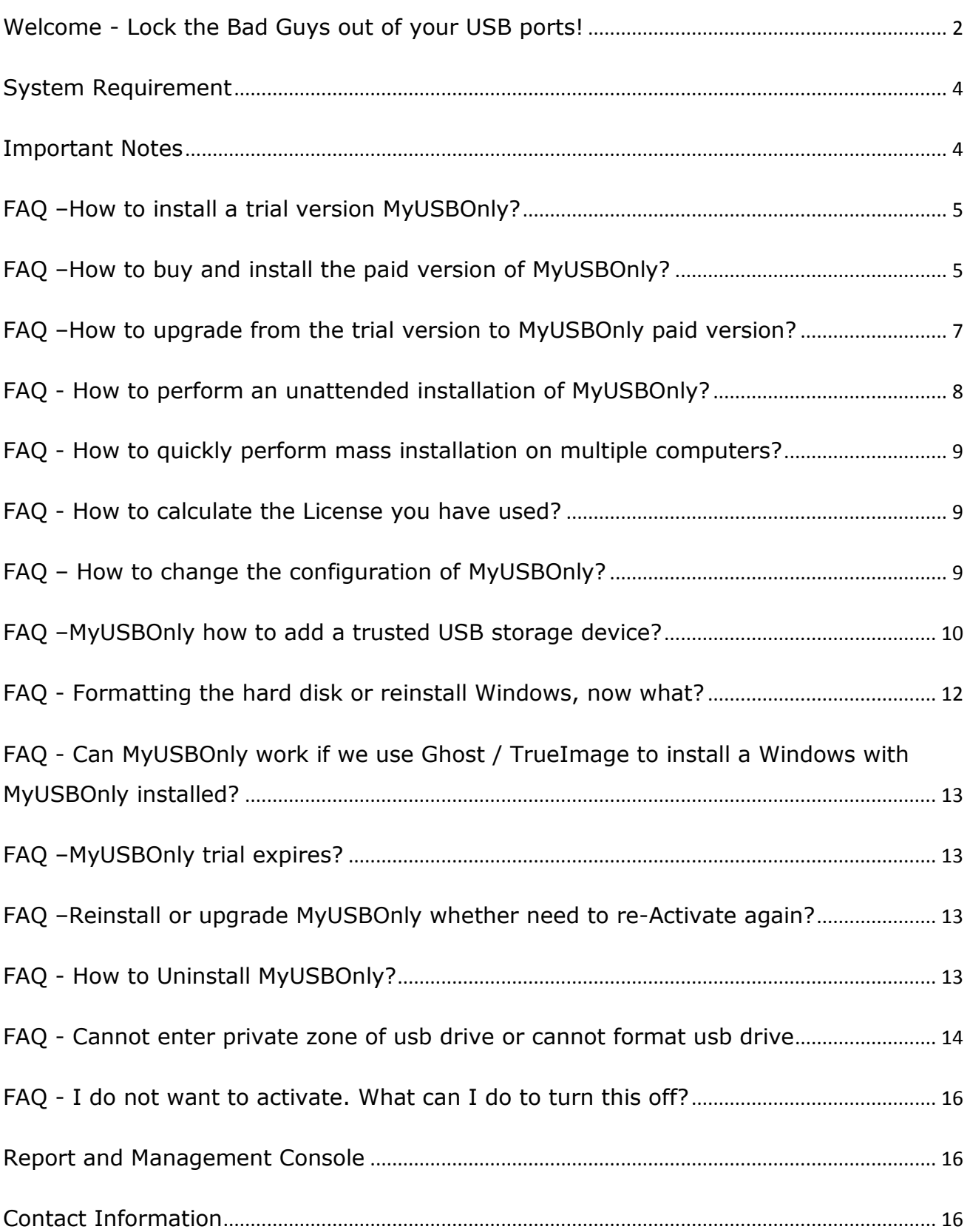

# <span id="page-1-0"></span>**Welcome - Lock the Bad Guys out of your USB ports!**

#### **Block Untrusted USB Memory Stick Activity in Office.**

Whether you're an IT professional, a small business owner, or just someone who cares about sensitive data security, MyUSBOnly can help protect you against data theft.

MyUSBOnly will help you secure your PCs endpoints. You will be able to restrict the use of the USB ports and other endpoints on your desktop PC or notebook and effectively prevent unwanted data introduction or data leakage from your PC.

Secure Your Files: Stealing information - or just reading it without permission - is a lot easier than it used to be. All you have to do is stick a USB thumb drive into a port, copy some files, and put the drive back into your pocket.

Yes, a lot of us are pretty careful about encrypting our backups, and the info we send over the internet, but then leave a big hole in our security by not protecting our files from being copied to a drive that fits in a pocket and can easily hold all our private information.

#### **MyUSBOnly lets you:**

Prevent data theft by blocking all but your trusted USB storage devices. Stop your files from walking away on thumb drives, mp3 players, flash cards, smart phone devices and portable USB hard drives. Plus, it can secretly log all USB connect and disconnect activity and let you view from cloud center.

#### **Administer all your USB plugs in/out on internet anywhere and anytime**

Login our web-based platform and all the USB plugs of your devices are under your control.

#### **Prevent data leaks (DLP) from smart phone devices**

Prevent data leakage risk from smart phones and other new devices, while allow only power charge.

#### **Whitelist by devices**

It will check a whitelist of allowed devices by USB brand (if you want to allow a certain USB brand that is used by the company) or by serial number (for specific USB devices you want to allow).

#### **Handy reports ready for you**

We design handy reports summarizing what users did through the plugged USB devices. You can access them with your desktop or mobile devices!

#### **Assign USB devices into groups**

With device groups feature you can easily specify a group of devices to a computer designated department.

#### **Run it invisibly**

So you can catch, as well as deter, problem coworkers, visitors, family members, or managers.

#### **Performing software updates instantly**

You can upgrade software to remote computers by using web cloud control panel.

#### **Easy to install**

You don't have to bother server issue. Cloud takes care of it.

# <span id="page-3-0"></span>**System Requirement**

The following environment components are required for the correct installation and operation of the MyUSBOnly:

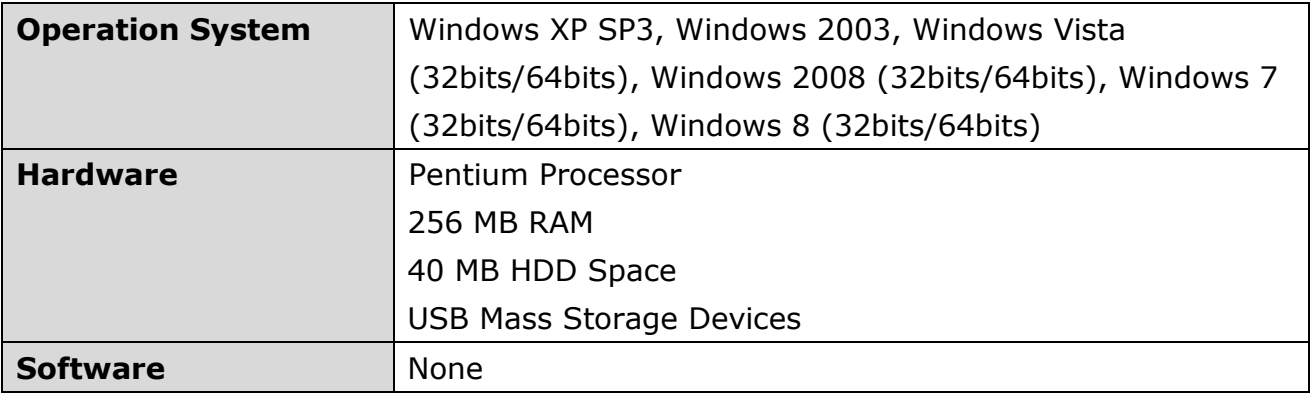

# <span id="page-3-1"></span>**Important Notes**

- We suggested that you can disable the auto-run or auto-play features in Windows XP and Windows 2000 operating system if you are using a U3 USB smart drive. (U3 Launchpad emulates itself as a virtual CD drive in the Windows operating system and uses the built-in Autorun and AutoPlay features in Windows to start the U3 Launchp adautomatically.)
- Is it possible to hide MyUSBOnly tray icon completely. If you choose to disable show up the icon in tray area you can press Ctrl-F5 to restore the main window.
- ◆ If you've got MyUSBOnly not from our web site, but from the other source (magazine CD or some software library), please visit our home page (www.MyUSBOnly.com) - you'll probably find the later version.

#### IMPORTANT:

If you've got MyUSBOnly not from our web site, but from the other source (magazine CD or some software library), please visit our home page (www.MyUSBOnly.com) - you'll probably find the later version.

# <span id="page-4-0"></span>**FAQ –How to install a trial version MyUSBOnly?**

If you need to install MyUSBOnly trial version, then you need to complete the following steps:

1. First, open the site www.MyUSBOnly.com, and click on the page "DOWNLOAD" link to jump to MyUSBOnly trial version download page, on this page you can download the trial version of the latest MyUSBOnly software.

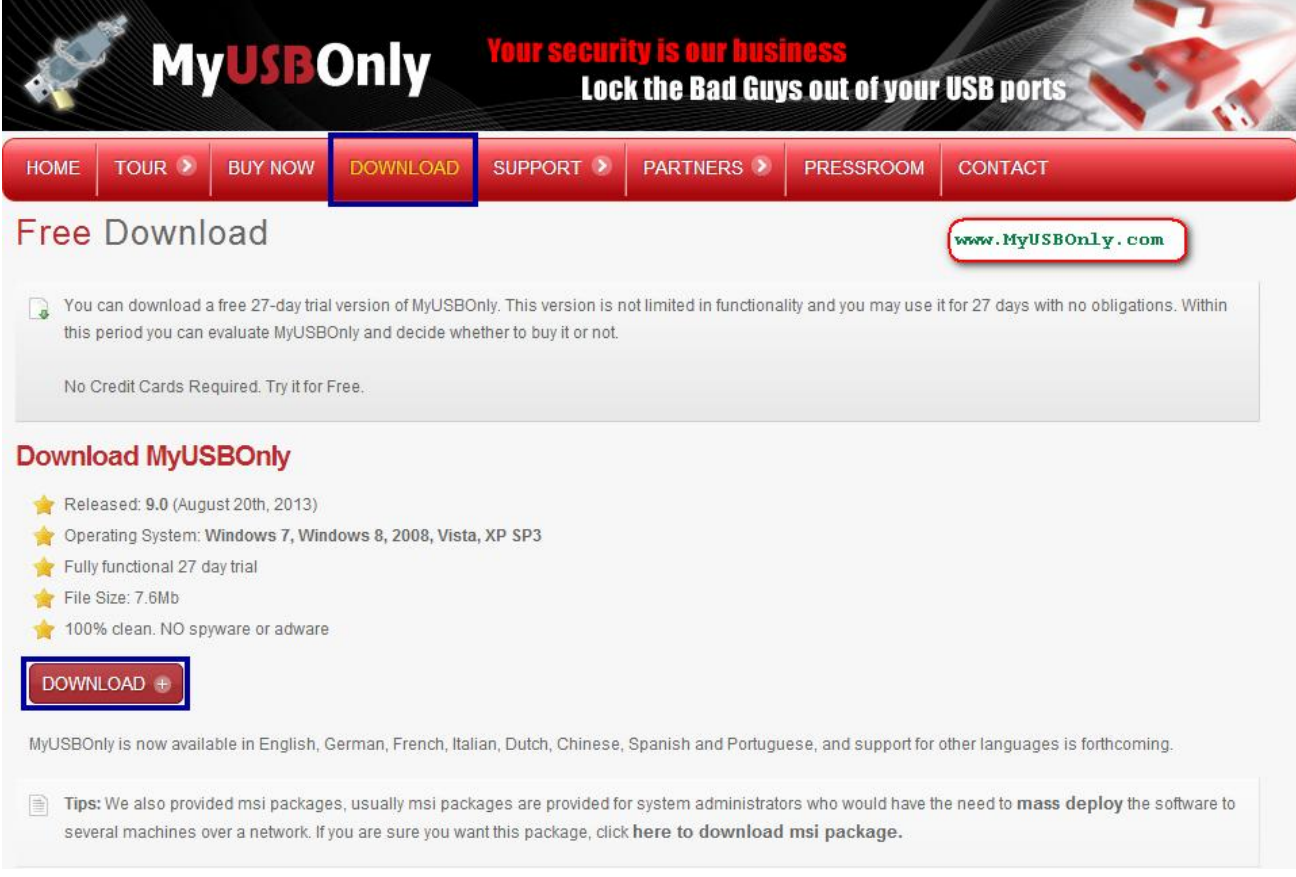

- 2. After the download is complete, run MyUSBOnly setup file. Make sure you execute the setup file as Administrator permission, simple flow the setup instruction to complete the MyUSBOnly installation.
- 3. When you have completed the installation, the MyUSBOnly will automatically run (MyUSBOnly will automatically run after computer boot) and always protect your USB port on your computer.

## <span id="page-4-1"></span>**FAQ –How to buy and install the paid version of MyUSBOnly?**

If you need to purchase the paid version of MyUSBOnly, then you need to complete the following steps:

1. First, open the site www.MyUSBOnly.com, and click on the page "BUY NOW" link, and then according to the prompts on the website to complete the order and payment (Input your e-mail address during order process).

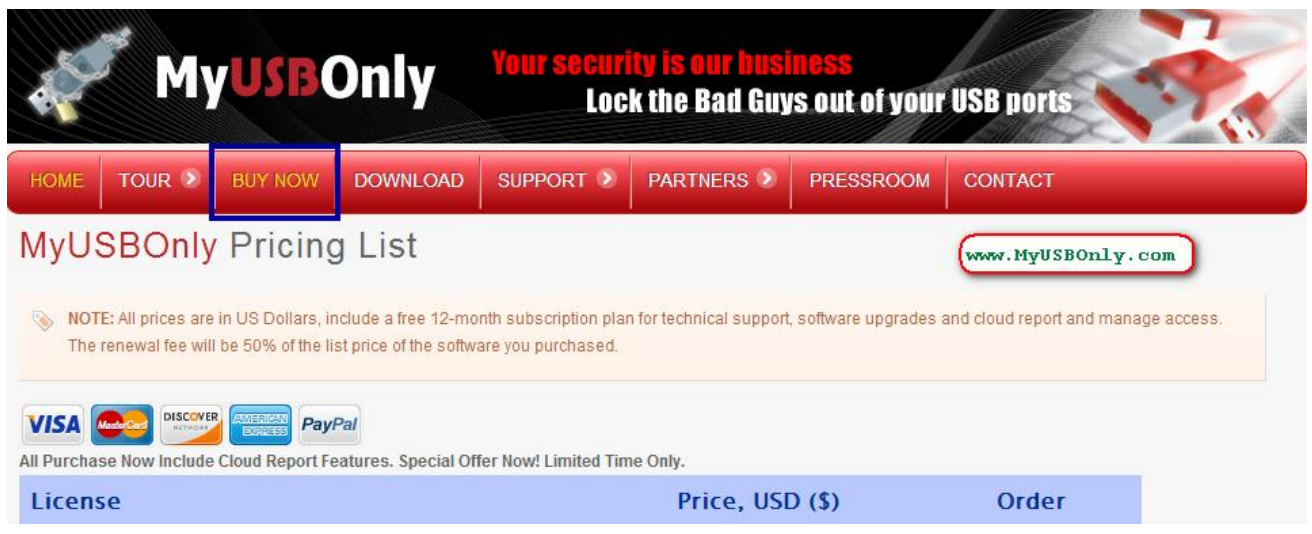

2. When the payment is completed, you will receive your MyUSBOnly License information with account and password. Next, please open the site www.fetchlog.com, and use the email account and password to login to MyUSBOnly Report and Management Console, you can click on "Add Computer" to download the latest paid version of MyUSBOnly setup file in a ZIP format archive.

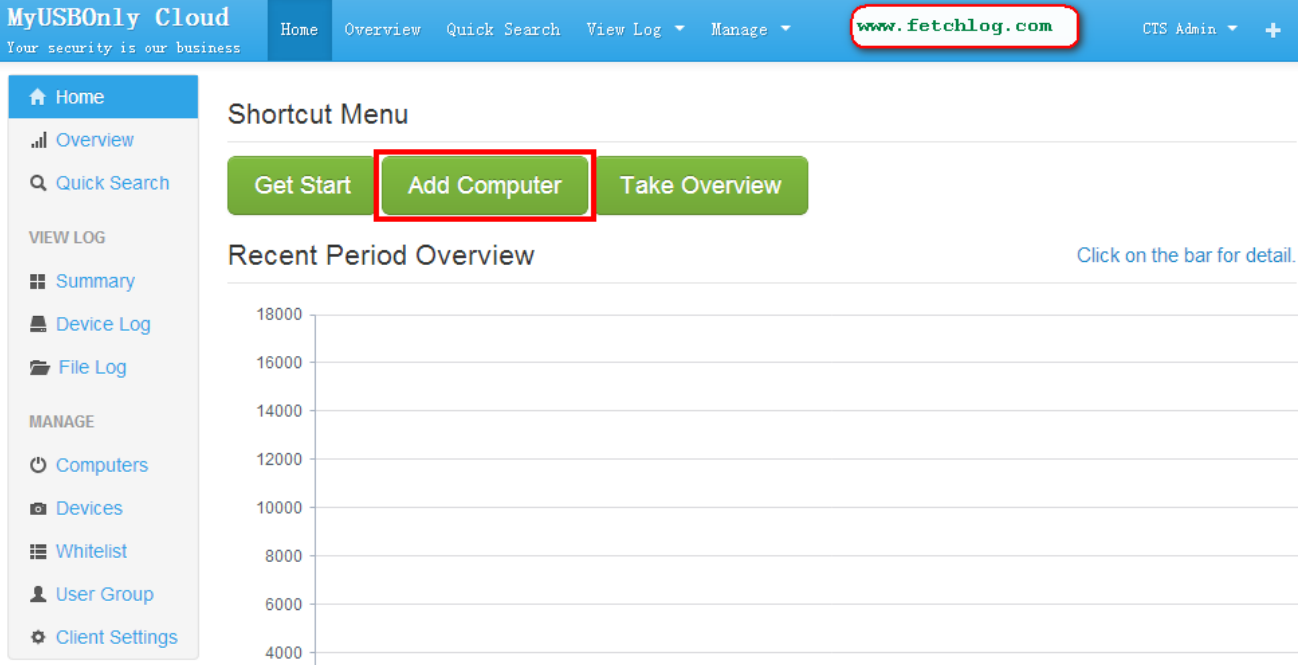

- 3. Double click on the ZIP file, and then run MyUSBOnly setup file. Make sure you execute the setup file as Administrator permission, simple flow the setup instruction to complete the MyUSBOnly installation.
- 4. When you have completed the installation, the MyUSBOnly will automatically run (MyUSBOnly will automatically run after computer boot) and always protect your USB port on your computer. If you need to change settings of MyUSBOnly, please login to MyUSBOnly Report and Management Console.

# <span id="page-6-0"></span>**FAQ –How to upgrade from the trial version to MyUSBOnly paid version?**

If your computer is currently installed MyUSBOnly trial version, and you want to upgrade to the paid version, you will need to purchase a MyUSBOnly paid version (see "How to buy a paid version MyUSBOnly"), after payment is made, you will receive e-mail with License information, you can use this License Key to upgrade to the paid version, the specific practices are as follows:

1. Click in the system tray MyUSBOnly icon, and select "General Setup" from pop-up menu.

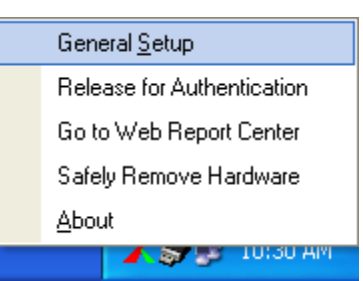

2. In the password prompt box, enter the Admin & Uninstall Password (the default password is 000000).

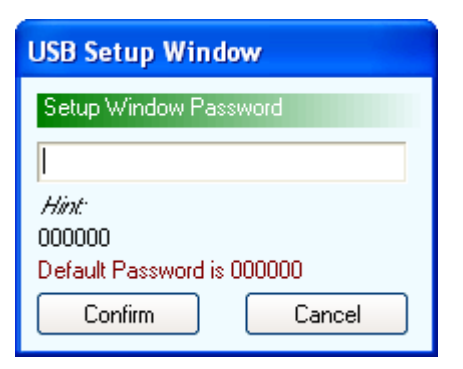

3. The main interface will show after enter valid password, please select "Enter License" menu, and then in the text box, enter your MyUSBOnly License Key and click on "Validate License" button, if License is valid, the software will become a paid version (You may need to wait for few minute during converting trial version to paid version).

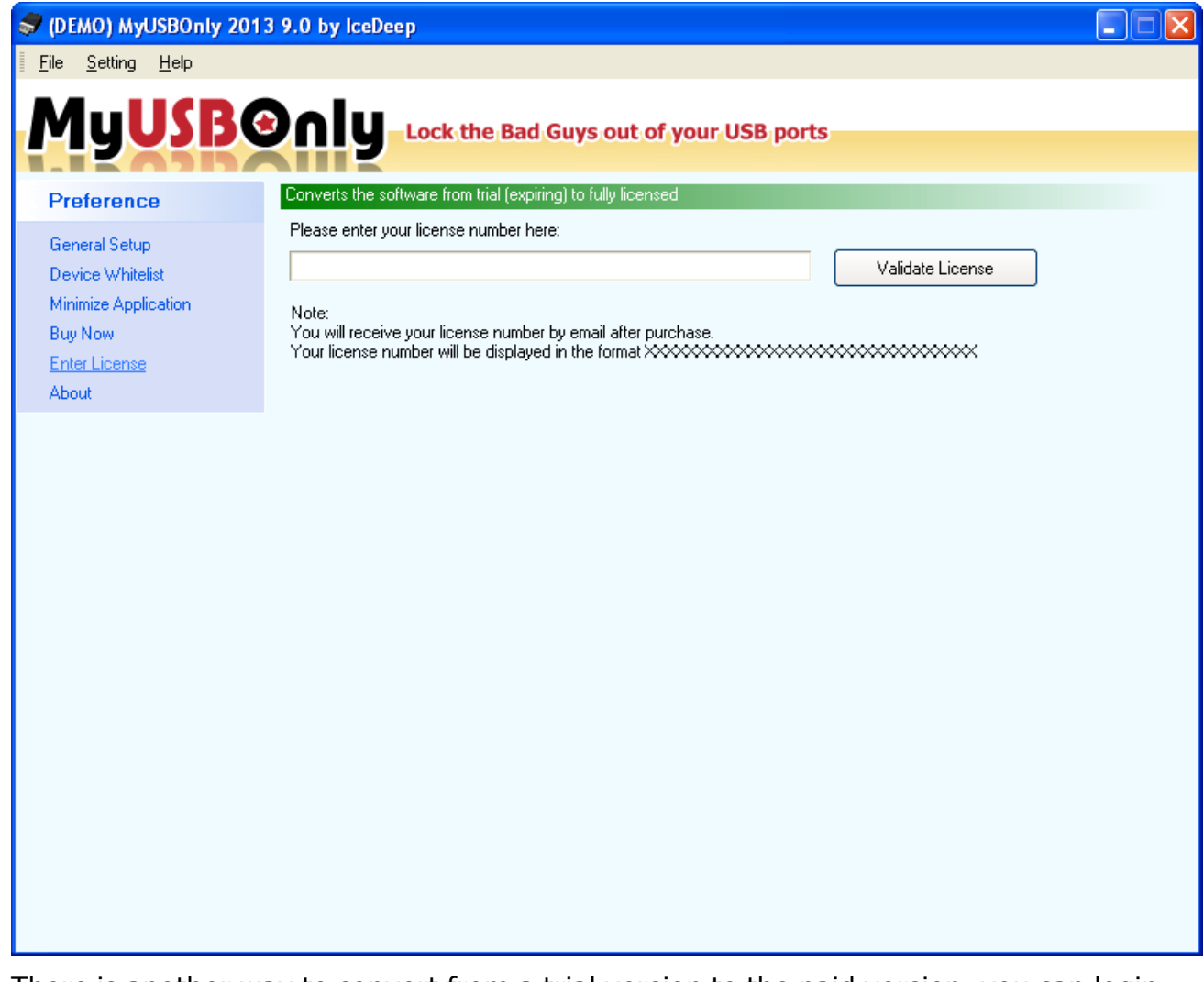

4. There is another way to convert from a trial version to the paid version, you can login to MyUSBOnly Report and Management Console (i.e. site www.fetchlog.com), go to the page "Add Computer" to download the latest MyUSBOnly paid version, just install this paid version.

## <span id="page-7-0"></span>**FAQ - How to perform an unattended installation of MyUSBOnly?**

If you want to deploy MyUSBOnly as unattended installtion, then please follow these steps:

- 1. In the browser, open http://www.fetchlog.com/dload/setup.msi and download MSI installation package.
- 2. Login to Report and Management Console http://www.fetchlog.com and click on the "Client Settings" page, at the bottom of page you can find your License Key.

3. Use the Windows command prompt program (i.e. cmd.exe, for Windows Vista and later operating systems, please Run the command prompt program as administrator) to run your MSI installation package, and add the parameter UPLOADKEY=your License key

The License Key can be found on the "Client Settings" page of Report and Management Console

Example command:

msiexec /qb /i setup.msi UPLOADKEY=your License Key

# <span id="page-8-0"></span>**FAQ - How to quickly perform mass installation on multiple computers?**

If you need to mass install on multiple computers with MyUSBOnly paid version, then you can log on the web site www.fetchlog.com then by clicking the "Add Computer" to download the latest version of MyUSBOnly. You can copy the zip package to other computers which you want to install MyUSBOnly, and then on each computer to unpack zip package and execute setup file to perform installation, you don't have to download the setup package again from www.fetchlog.com, the same setup file package can install to multiple computers.

### <span id="page-8-1"></span>**FAQ - How to calculate the License you have used?**

If you purchase a 10 MyUSBOnly License, you can install MyUSBOnly on 10 machines. If one of the particular computer broken or reformat, then you can free-up the license as instruction below:

Login to Report and Management Console and delete the computer from the list, you can then free-up the license and re-install MyUSBOnly into your new machine.

If you want to transfer License from one machine to another, first, please uninstall the MyUSBOnly program, and Login to Report and Management Console and delete the computer from the list, you can then free-up the license and re-install MyUSBOnly into your new machine.

### <span id="page-8-2"></span>**FAQ – How to change the configuration of MyUSBOnly?**

MyUSBOnly provides powerful web report and management capabilities, which can unified configuration and management of all installed MyUSBOnly computers, so you no longer need to be configured individually MyUSBOnly locally, if you need to change the configuration, please open and login to the site www.fetchlog.com, then go to "Client

Settings" page to perform unified configuration and management, more information can refer to MyUSBOnly Report and Management User Guide.

### <span id="page-9-0"></span>**FAQ –MyUSBOnly how to add a trusted USB storage device?**

You want these trusted USB storage device can be able to used directly, without the need to enter MyUSBOnly password, which you will need the following steps:

1. Plug-in your USB storage device, then wait a moment, MyUSBOnly will pop up a password prompt box, enter valid password before you can continue to use the USB storage device.

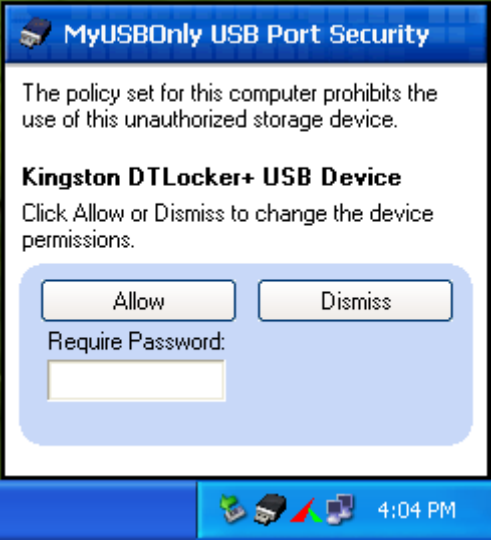

2. After entering the password, please click on "Allow" button, if you enter a password for Admin & Uninstall Password, then MyUSBOnly will accept your USB storage device and added to the default group of white list, so next time you insert the same device, MyUSBOnly will no longer require you to enter a password. If you enter the Guest password, then MyUSBOnly will only allows you to use the device this time, when you unplug the device then re-inserted, MyUSBOnly will still require you to enter password again. About Admin & Uninstall passwords and Guest passwords more information, please refer to MyUSBOnly Report and Management User Guide.

When you have a lot of USB storage device, and you will need to add these devices into white list, MyUSBOnly has provided you with a better procedure, as follows:

1. Get ready of your USB storage device you like to add to white list, and then click in the system tray MyUSBOnly icon and then select the menu "General Setup"

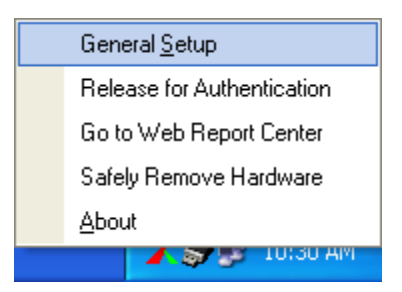

2. In the password prompt box, enter the Admin & Uninstall Password (the default password is 000000).

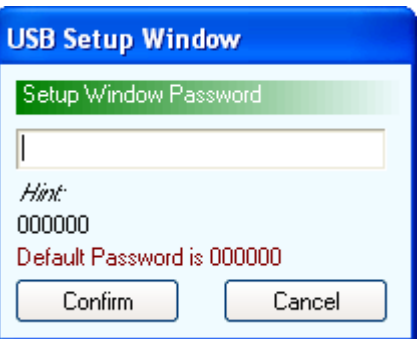

3. Enter the valid Admin & Uninstall password when prompt, the MyUSBOnly main interface will pop up, and then click "Device Whitelist" and then click "Start Detect" button.

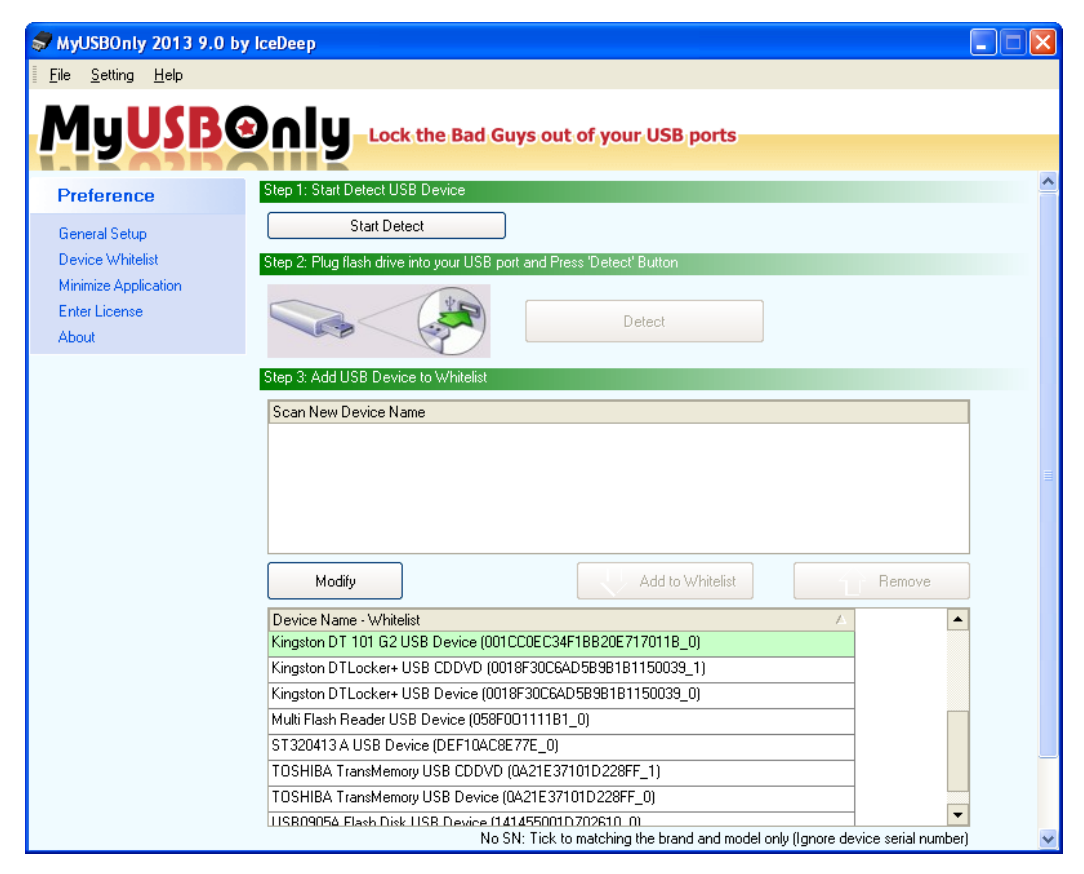

4. Now, Please insert your trusted USB storage device, the MyUSBOnly will detect to your device, then you can click the "Add to Whitelist" button, repeat this step to add your USB storage device.

Finally, click the "Save" button, forUSB storage device is added to the white list, MyUSBOnly will no longer be required to enter a password to use.

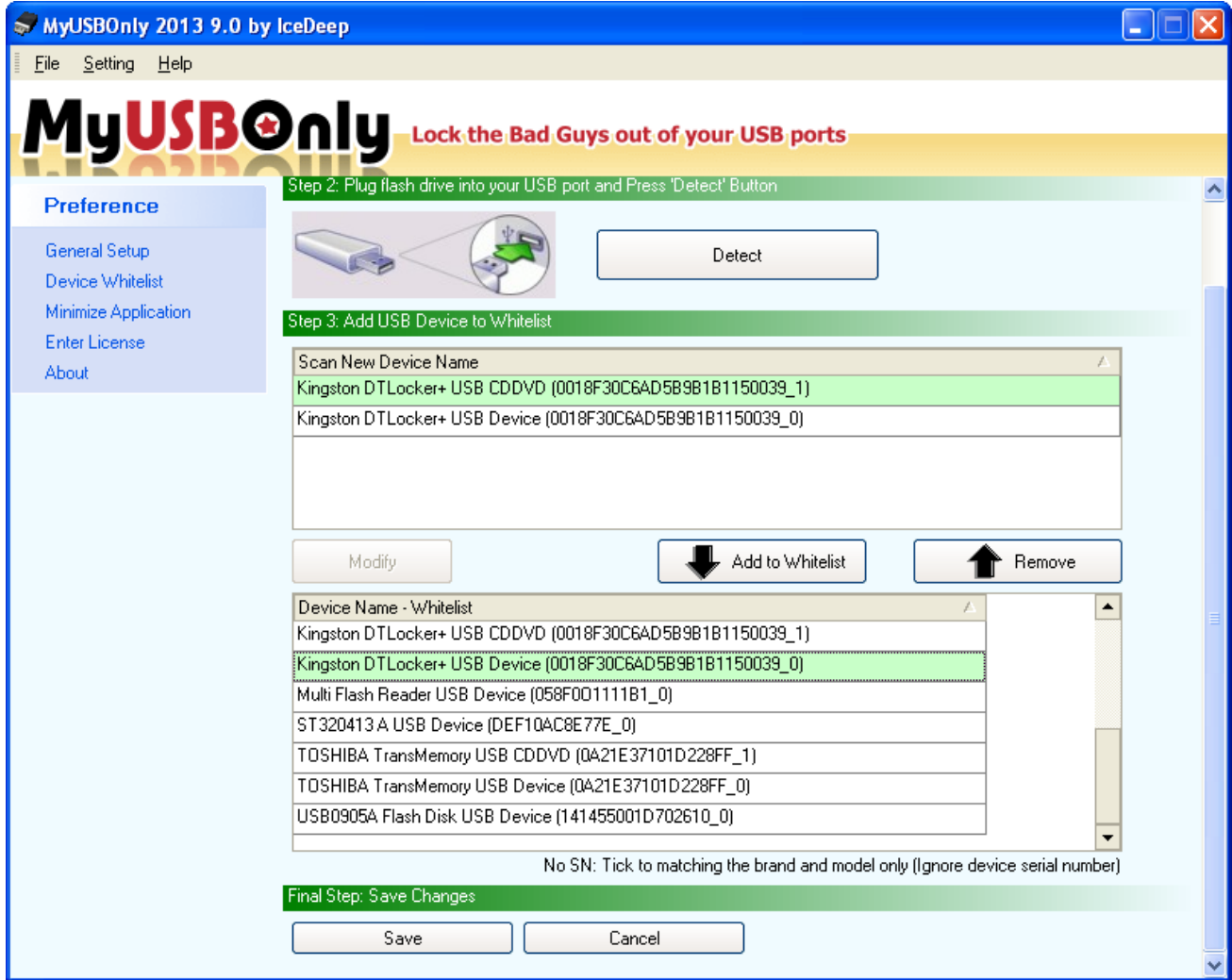

5. If you have other USB devices want to add to MyUSBOnly white list, you can repeat step 4 above to perform this operation.

## <span id="page-11-0"></span>**FAQ - Formatting the hard disk or reinstall Windows, now what?**

If you have a computer installed MyUSBOnly, and someday you decide to format the hard drive or reinstall Windows, then you only need to log in to your www.fetchlog.com website and delete the computer from "Computer" page to free-up your license count. When it is done, you can download the latest version MyUSBOnly from "Add Computer", then install MyUSBOnly again to your Windows.

## <span id="page-12-0"></span>**FAQ - Can MyUSBOnly work if we use Ghost / TrueImage to install a Windows with MyUSBOnly installed?**

You can Ghost / TrueImage Windows which installed MyUSBOnly, MyUSBOnly will still able to work properly, of course, you need to ensure that you do not exceed the number of computers installed in your purchased MyUSBOnly number of License, note that the exceed installed MyUSBOnly will not working.

### <span id="page-12-1"></span>**FAQ –MyUSBOnly trial expires?**

MyUSBOnly trial version features compared to the official version There are many restrictions (such as not providing MyUSBOnly Report and Management feature), free use of 27 days only, you may go to www.MyUSBOnly.com site to purchase a paid version to remove such limitation, please refer to "How to upgrade from the trial version to MyUSBOnly paid version".

# <span id="page-12-2"></span>**FAQ –Reinstall or upgrade MyUSBOnly whether need to re-Activate again?**

When you uninstall and reinstall or upgrade a new version, you do not need to re-Avtivate MyUSBOnly, the Activate information will keep even you have uninstall the software, so MyUSBOnly still operates properly and can protect your computer port security.

### <span id="page-12-3"></span>**FAQ - How to Uninstall MyUSBOnly?**

You can follow these steps to uninstall MyUSBOnly:

1. In the Start menu, locate for programs "MyUSBOnly by IceDeep" menu, then click on the "Uninstall MyUSBOnly" to perform the uninstall process.

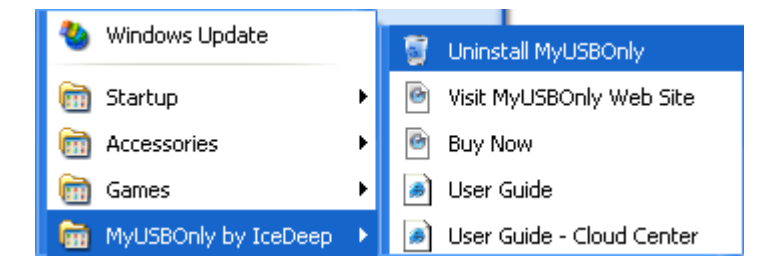

2. During uninstall process, you will be prompt for sure, if you are sure you want to uninstall then please click the "Yes" button.

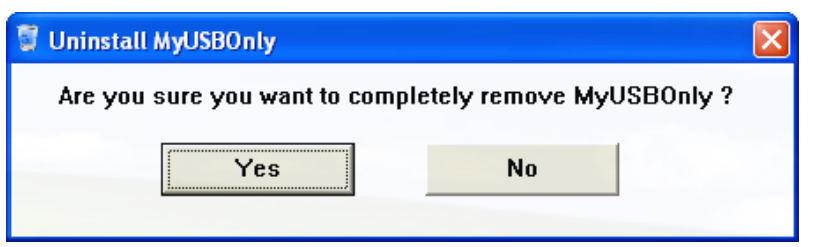

- 3. 卸載 MyUSBOnly 時需要您輸入 Admin & Uninstall 密碼(預設密碼是 000000),輸入正確密 碼後點擊 OK 按鈕,之後再根據卸載介面的簡單提示即可輕鬆完成 MyUSBOnly 的卸載。
- 4. Uninstall MyUSBOnly requires you to enter Admin & Uninstall password (default password is 000000), enter the valid password and click the "OK" button, and then flow the interface to perform uninstall process.

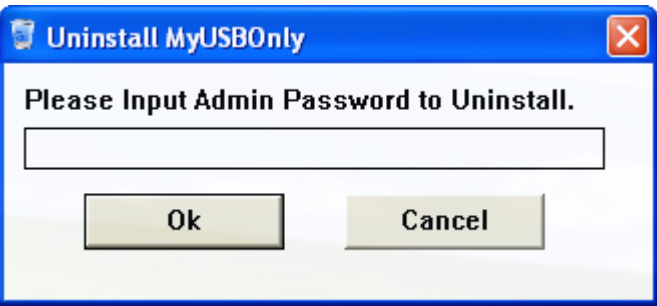

# <span id="page-13-0"></span>**FAQ - Cannot enter private zone of usb drive or cannot format usb drive**

#### **Release for Authentication**

For unique USB devices with secure/encryption features, this feature releases MyUSBOnly control for authentication/password entry.

You can right-click on "myusbonly" tray icon and choose "Release for Authentication" and authentication your USB device.

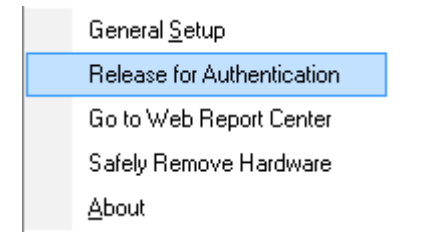

#### **U3 Smart Drives**

For example, you should perform "Release for Authentication" before issues eject of U3 device.

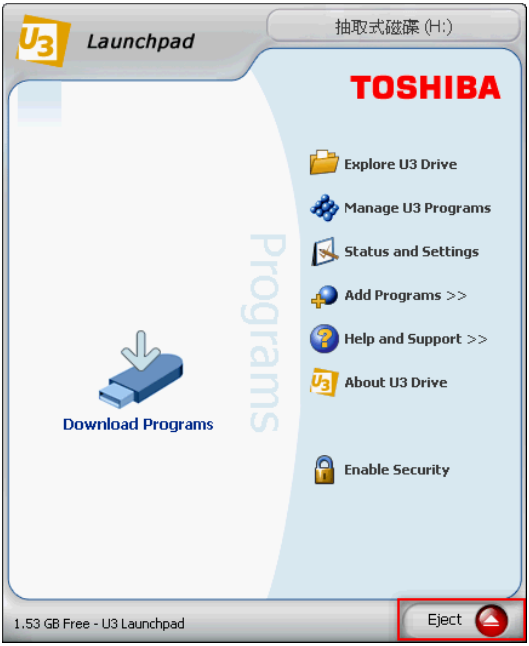

#### **Transcend JetFlash Biometric (Finger Print) USB Drives**

For example, you should perform "Release for Authentication" before issues exit command for this device.

#### **Kingston DataTraveler DTSP/Locker**

For example, you should perform "Release for Authentication" before issues Login/Logout command for this device.

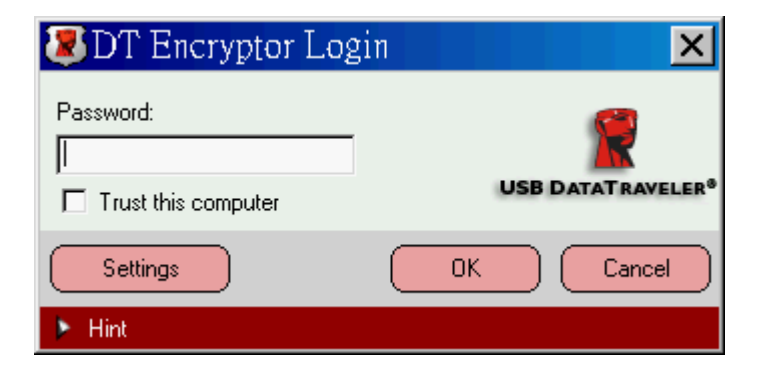

The error message shows if you forget to perform "Release for Authentication" on Login/Logout.

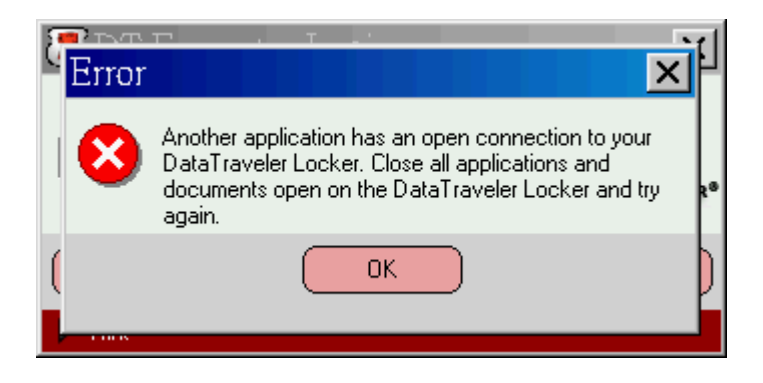

# <span id="page-15-0"></span>**FAQ - I do not want to activate. What can I do to turn**

# **this off?**

Activation is required for continued use of the product. Businesses and other customers that need to acquire multiple licenses for an organization should contact MyUSBOnly support team regarding eligibility for purchasing licenses through one of MyUSBOnly volume licensing programs.

# <span id="page-15-1"></span>**Report and Management Console**

For more information about MyUSBOnly Report and Management, check MyUSBOnly Report and Management User Guide.

# <span id="page-15-2"></span>**Contact Information**

For additional information and technical support, please contact IceDeep Inc,. support as follows:

Web: www.myusbonly.com

Email: support@myusbonly.com